# **YETKİ ALANI DIŞI TAPU İŞLEMLERİ TAKBİS UYGULAMA KILAVUZU**

# **İÇİNDEKİLER**

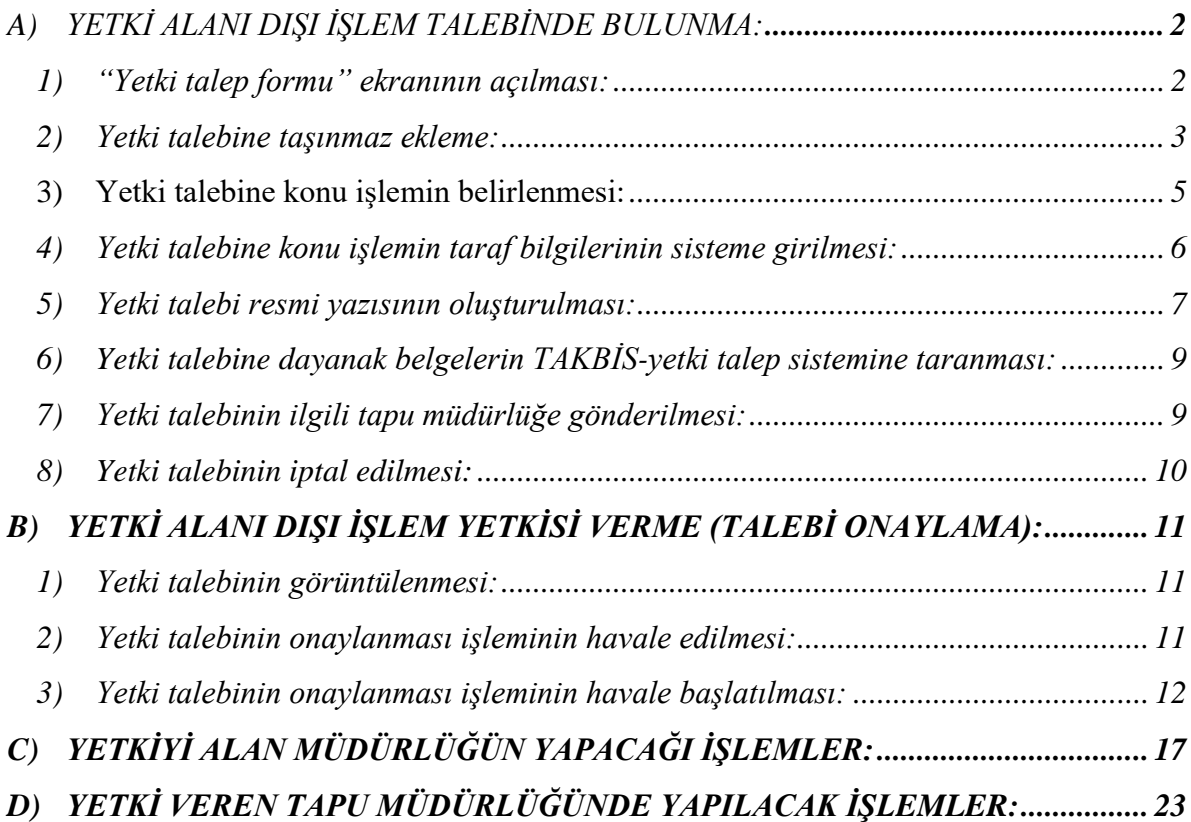

# <span id="page-1-0"></span>**A) YETKİ ALANI DIŞI İŞLEM TALEBİNDE BULUNMA:**

Yetki alanı dışı tapu işlemi, yetki almak sureti ile işlemi yapacak müdürlüğün başvuru kaydını oluşturması ile başlar. Başvuru fişinde **"yetki talebiyle yapılacak başvurudur"** bölümünün seçili olması gerekmektedir.

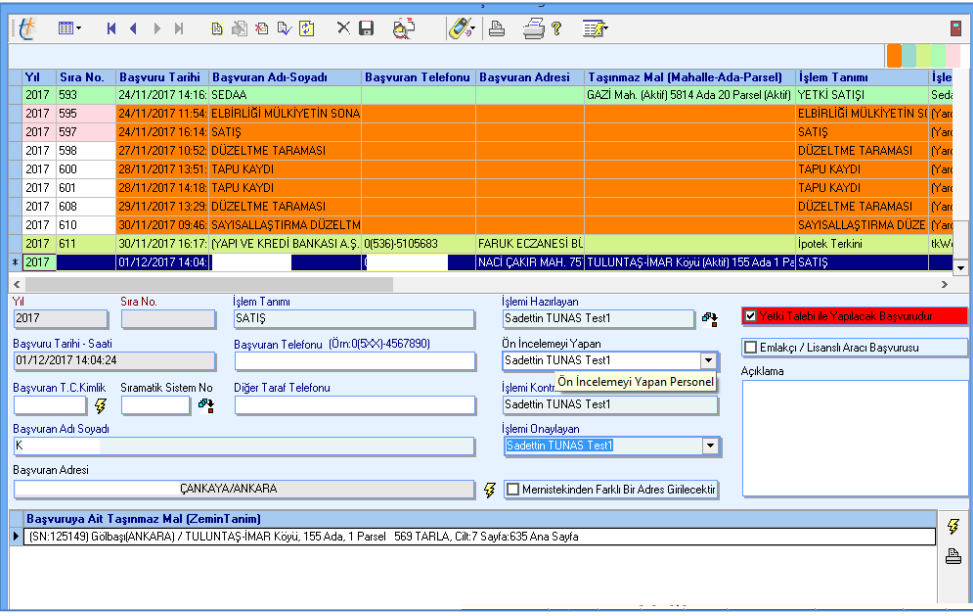

# <span id="page-1-1"></span>**1) "Yetki talep formu" ekranının açılması:**

Yetki talep işleminde oluşturulan başvuru, havale edilen personelin "yeni başvuru" sayacına standart olarak düşer. İşlem monitörü ekranındaki sembol fonksiyonu çalıştırılır. Sembol tıklandığında yetki talebine ilişkin bilgi ve belgelerin gönderileceği "yetki talep formu" ekranı açılır. İşlem monitörü ekranındaki sembolüne tıklandığında sitem hata vererek sembolü ile işleme devam edilmesi gerektiği kullanıcıya bildirilir. sembolü tıklandığında yetki talebi için gereken işlemlerin yapılacağı ekran açılır.

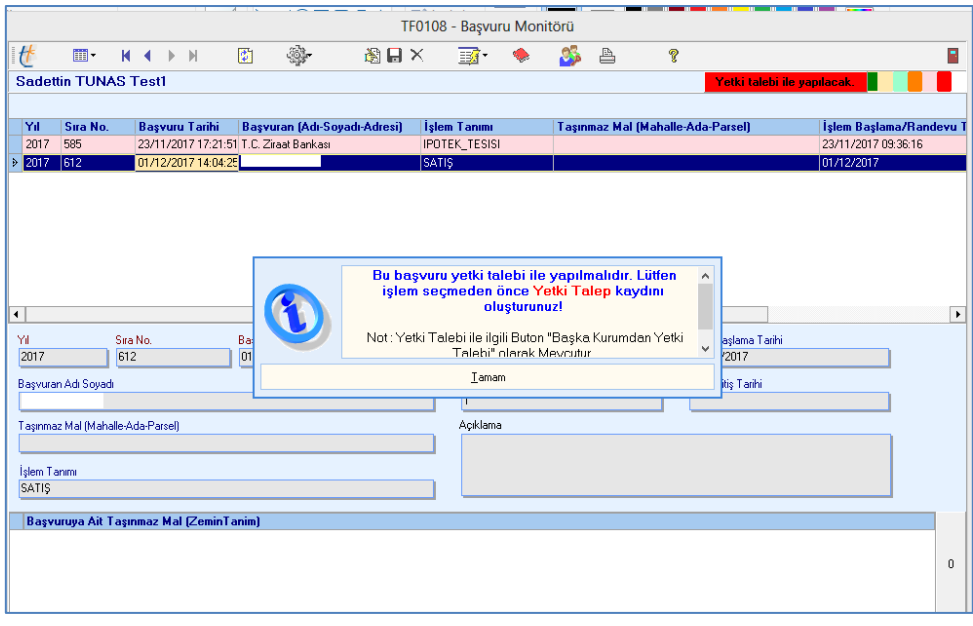

#### <span id="page-2-0"></span>**2) Yetki talebine taşınmaz ekleme:**

"Yetki talep formu" ekranında ilk aşama **ilk fonksiyonu çalıştırılmak sureti ile yetki talep** edilecek olan taşınmazın işleme eklenmesidir. **ilk** sembolü tıklandığında tüm tapu müdürlüklerindeki taşınmazların sisteme ekleneceği ekran görüntülenir. Taşınmaz malik veya yer kriterine göre seçilerek işleme eklenir.

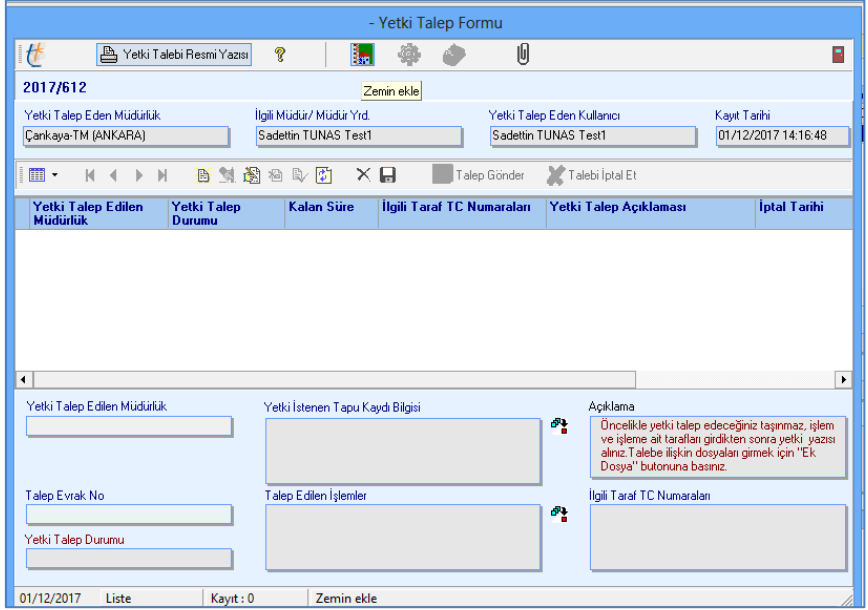

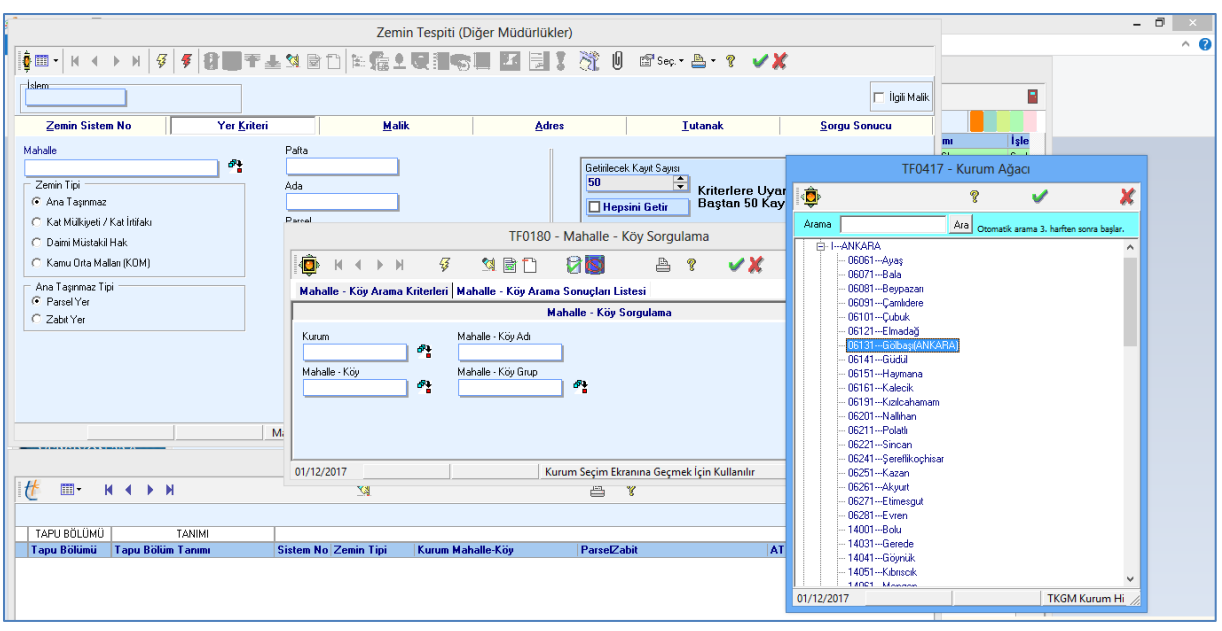

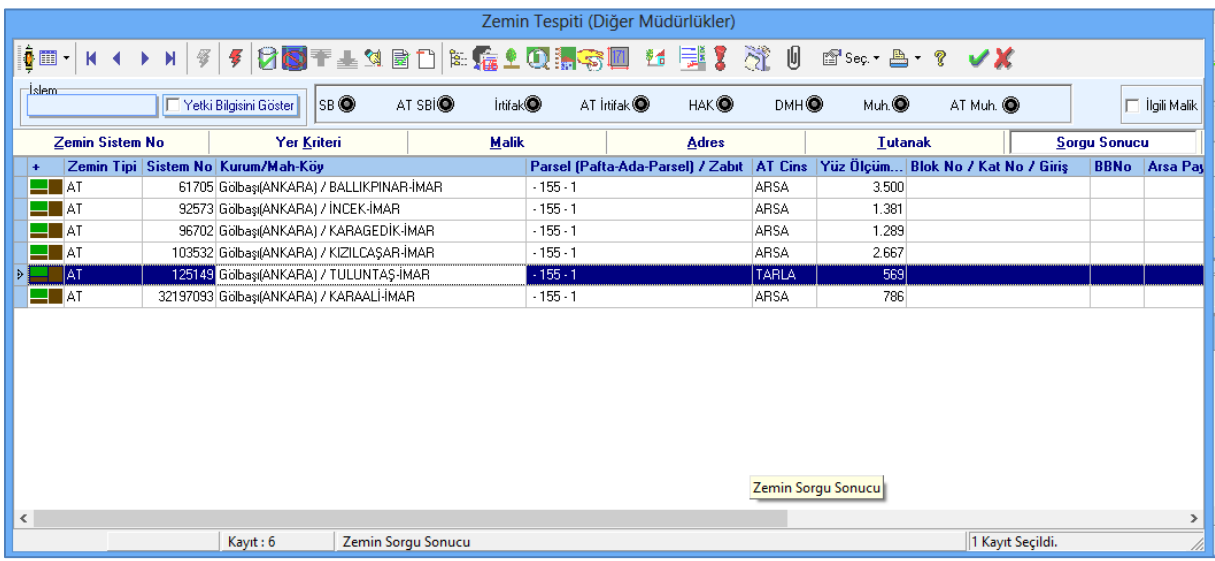

Bu işlem yapıldıktan sonra;

"Yetki talep formu" üzerindeki "yetki istenen tapu kaydı bilgisi" bölümünün otomatik olarak tamamlandığı görülecektir. Ayrıca başvuru oluşturulur iken taşınmaz eklenmiş ise, başvuruya eklenen taşınmazında burada görüntülenmesi sağlanmıştır.

Yetki talebine eklenen taşınmazlar, yetki talep işleminde, yetki verme işleminde ve esas işlemin yapılacağı tüm alanlarda otomatik olarak görüntülenmektedir.

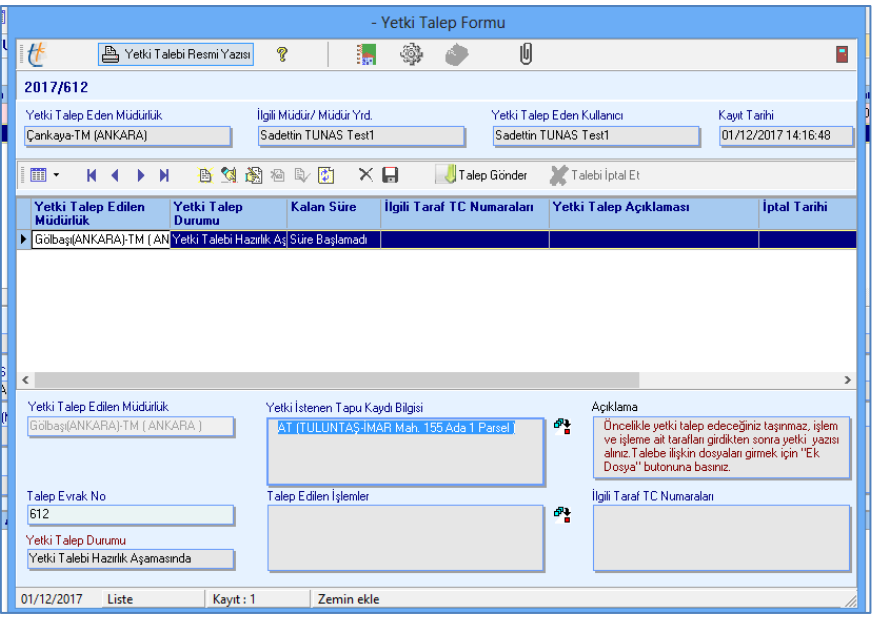

#### <span id="page-4-0"></span>**3) Yetki talebine konu işlemin belirlenmesi:**

"Yetki talep formu" ekranında bir sonraki aşama fonksiyonu çalıştırılmak sureti ile yetki talebi ile yapılacak olan işlemin seçilmesidir.

Yetki talep formu ekranındaki sembolüne tıklanmak suretiyle yetki talebi ile yapılacak işlemin seçileceği ekran görüntülenir. Ekranda listelenen işlemler Genelge uyarınca yetki alanı dışında yapılabilecek işlemlerdir.

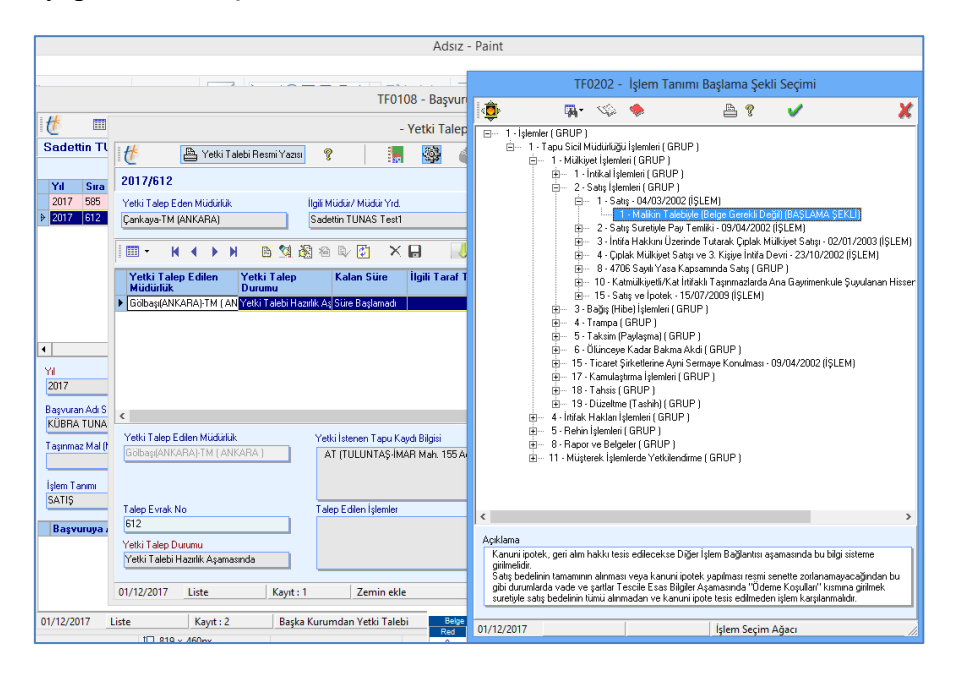

İlgili işlem seçildikten sonra yetki talep formunda "talep edilen işlemler" alanı otomatik olarak doldurulur. Eklenen bu işlem bundan sonraki tüm aşamalarda, gerekli alanlarda otomatik olarak görüntülenir.

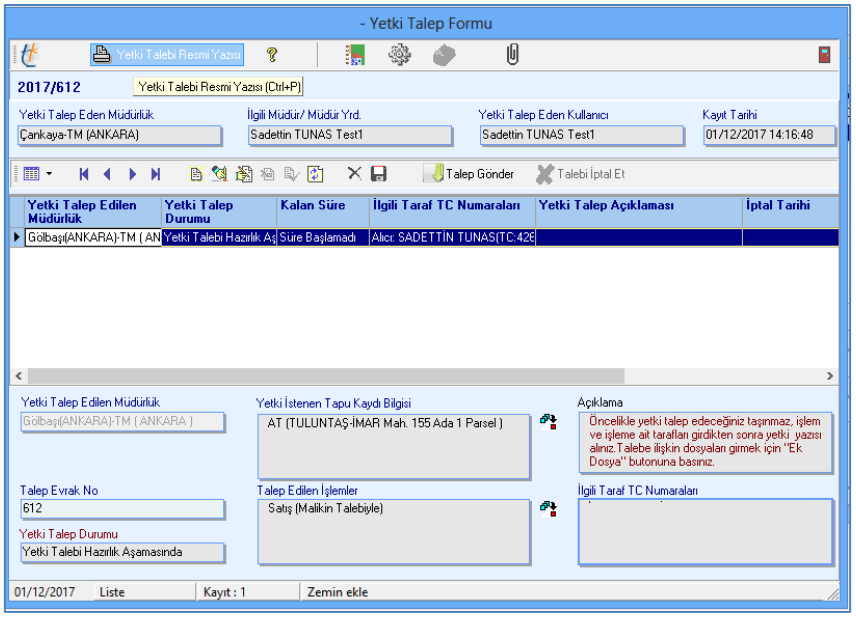

# <span id="page-5-0"></span>**4) Yetki talebine konu işlemin taraf bilgilerinin sisteme girilmesi:**

"Yetki talep formu" ekranında bir sonraki aşama fonksiyonu çalıştırılmak sureti ile yetki talep edilecek işlemin taraf girişlerinin yapılmasıdır. sembolü tıklandığında taraf girişlerinin yapılacağı ekran görüntülenir. Yetki talep detay işlem tanımı ekranında "ekle" butonuna basılmak suretiyle işlemin tarafları (alıcı, satıcı vb.), temsil durumu ve varsa temsile ilişkin belgeler işleme eklenir. Kaydet-Uygula yapıldıktan sonra ekran kapanır.

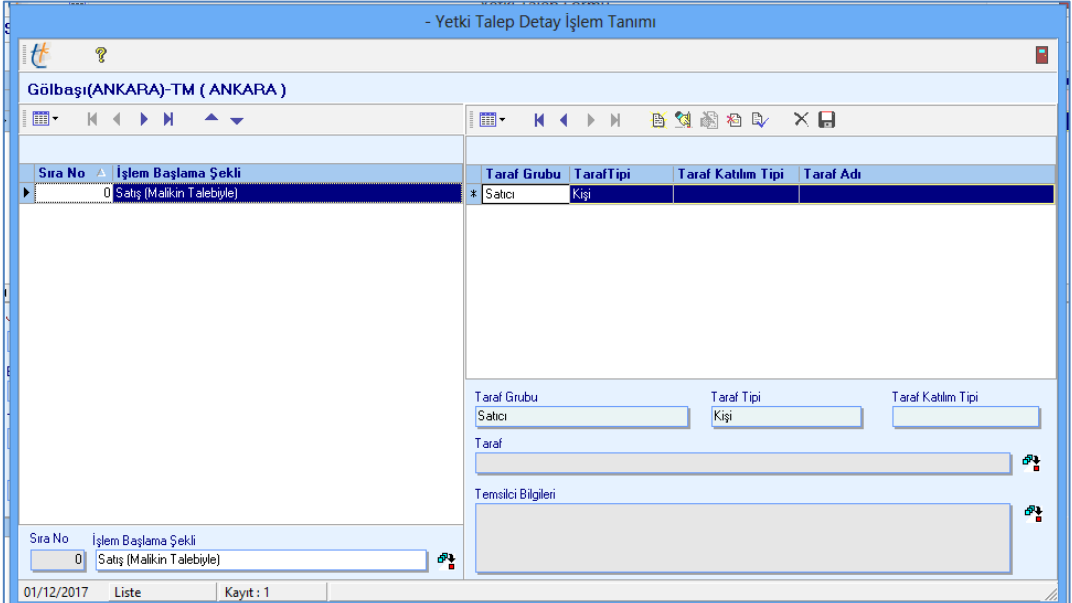

Tamamlanan bu aşamadan sonra yetki talep formundaki ilgili taraf T.C. numaraları alanının doldurulduğu görülür.

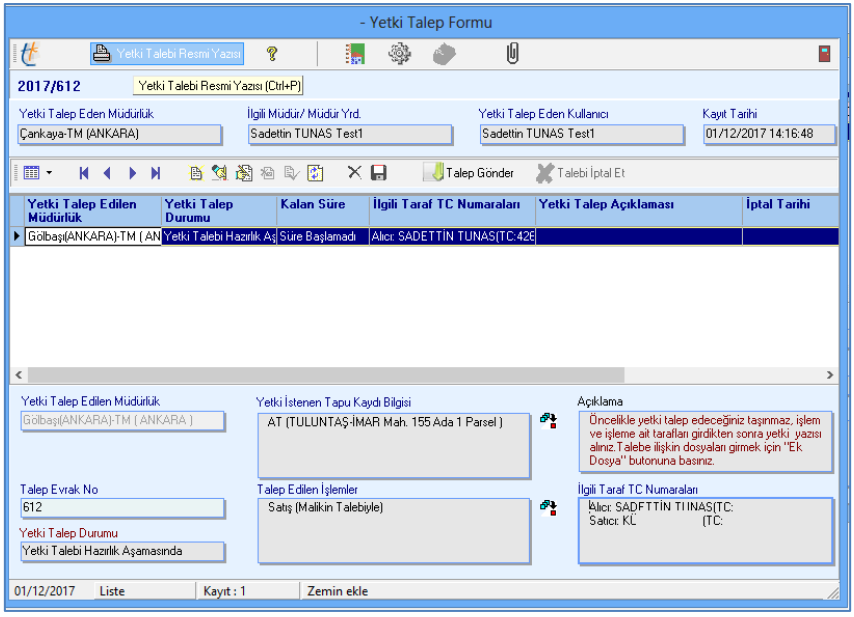

# <span id="page-6-0"></span>**5) Yetki talebi resmi yazısının oluşturulması:**

"Yetki talep formu" ekranında bir sonraki aşama **fundu ku ku sanaklar fonksiyonu çalıştırılmak** sureti ile yetki talep yazısının oluşturulmasıdır. sembolü tıklandığında talep yazısı sistem tarafından otomatik olarak oluşturulacaktır.

#### **T.C.**

# **ÇANKAYA KAYMAKAMLIĞI**

# **Çankaya Tapu Müdürlüğü**

**01/12/2017**

**KONU :** Yetki Talebi

**SAYI** : 612

# **Gölbaşı(ANKARA) Tapu Müdürlüğü'ne**

# **ANKARA**

Satıcı: AHMET BORA (TC: …….. ) AT (TULUNTAŞ-İMAR Mah. 155 Ada 1 Parsel ) taşınmazını/taşınmazlarını, Alıcı: SADETTİN TUNAS (TC:……….)'a, "Satış (Malikin Talebiyle)" işlemi talebinde bulunmuş olup yetki talebine dayanak olan belgeler 2017/3 sayılı Genelgede belirtilen kriterlere göre TAKBİS-yetki talep sistemine taranmıştır.

Taşınmazın TAKBİS kayıtları ile tapu kütüğü ve diğer tescile dayanak belgelerin uyumlu olup olmadığının incelenerek gerekli uyumlaştırmanın yapılması,

Taşınmazın dayanak belgelerinin 2017/3 sayılı Genelgede belirtilen kriterlere göre TAKBİS-arşiv sistemine taramasının yapılıp yapılmadığının kontrol edilerek, eksiklik bulunması halinde yapılacak tapu işlemine esas teşkil edecek şekilde gerekli taramaların yapılması,

İşlemin tarafı ile taşınmaz kaydı yönünden "şatış (Malikin Talebiyle)" işlemine/işlemlerine engel herhangi bir durumunun bulunup bulunmadığının araştırılarak, müdürlüğünüzce düzenlenen yetki verme (onay) yazısının TAKBİS-yetki verme işlemine taramasının yapılarak, gerekli yetkinin verilmesi gerekmektedir.

Müdürlüğümüzce düzenlenen işbu yetki talep yazısı, TAKBİS-yetki talep sistemine taranarak gönderilmiş olup, ayrıca EBYS üzerinden gönderilmeyecektir.

Bilgi ve gereğini arz ederim.

# **Gönderilen Belgeler :**

- 1- Talep yazısı ve ekleri
- 2- ..

 $3 - 1$ .

Sadettin TUNAS Test1

Yetkili Müdür Yardımcısı

#### <span id="page-8-0"></span>**6) Yetki talebine dayanak belgelerin TAKBİS-yetki talep sistemine taranması:**

Oluşturulan talep yazısı ve yetki talebine ilişkin diğer belgeler "yetki talep formu" ekranındaki  $\boxed{\text{ }0\text{ }}$  sembolüne tıklanmak suretiyle açılan arşiv-belge ekleme ekranı üzerinden yetki talebine eklenir. Yetki talebinde bulunacak olan müdürlüğün taraması gereken "talep yazısı" belge kaydı sistem tarafından zorunlu olarak oluşturulmuş durumdadır. Bu belge kaydı taranmadan ve e-imzayla imzalanmadan yetki talebi ilgili müdürlüğe gönderilemeyecektir.

Bu aşamada taraması yapılan tüm belgeler gerek yetki talep işleminin gerek yetki talep onay işleminin gerekse esas tapu işleminin e-arşiv aşamasına otomatik olarak taşınmaktadır.

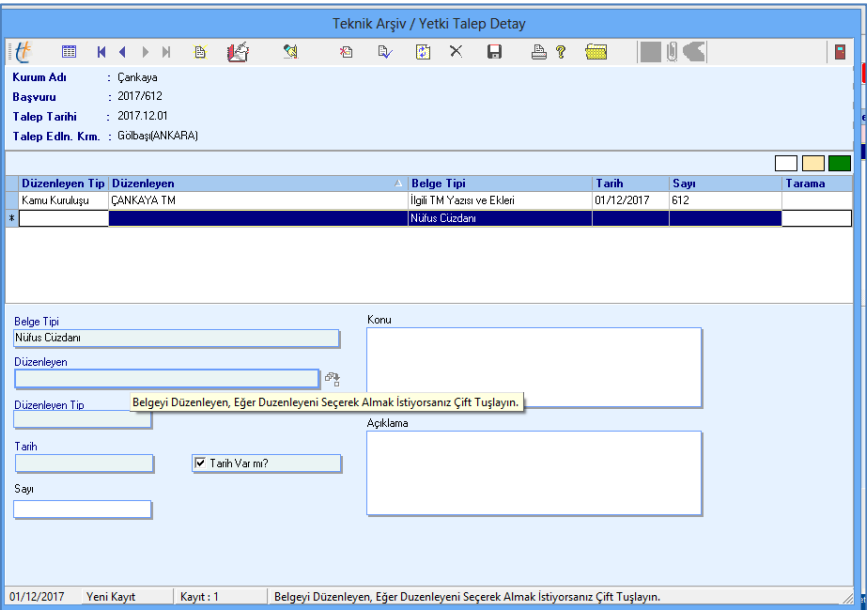

#### <span id="page-8-1"></span>**7) Yetki talebinin ilgili tapu müdürlüğe gönderilmesi:**

Son aşama yetki talebinin ilgili tapu müdürlüğe gönderilmesidir. Bunun için fonksiyonu çalıştırılmak sureti ile yetki talep işlemi için yukarıda anlatılan hususlar eksiksiz olarak tamamlanmış ise talebin ilgili tapu müdürlüğe gönderileceği uyarısı, onaylandığı anda talep ilgili müdürlüğe iletilir.

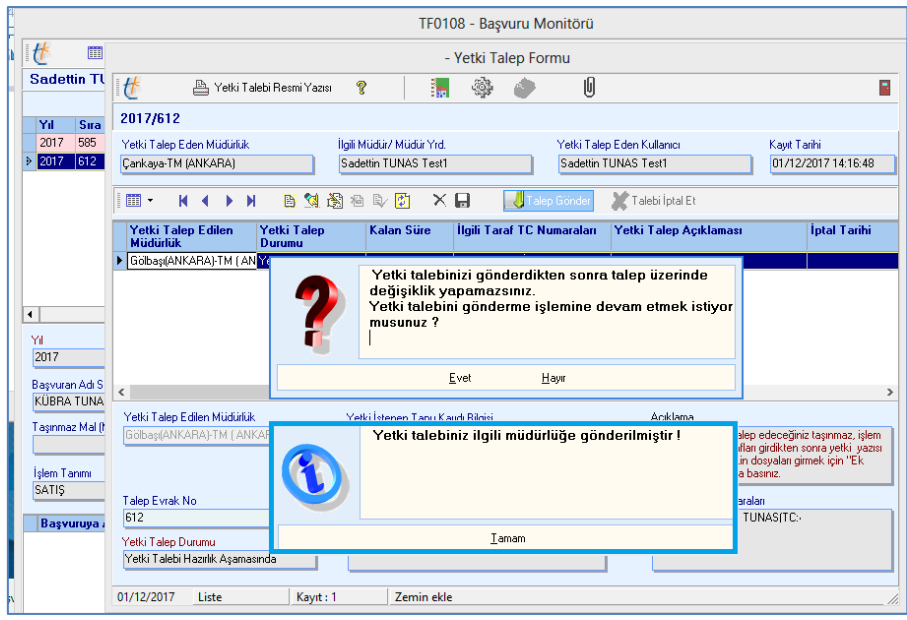

#### <span id="page-9-0"></span>**8) Yetki talebinin iptal edilmesi:**

Yapılan yetki talebinin iptal edilmesi gereken durumlarda , "yetki talep formu" ekranındaki sembolüne tıklanmak suretiyle açılan "yetki talep durumu değiştirme" ekranındaki gerekli alanlar doldurulmak sureti ile talep edilen yetki iptal edilir.

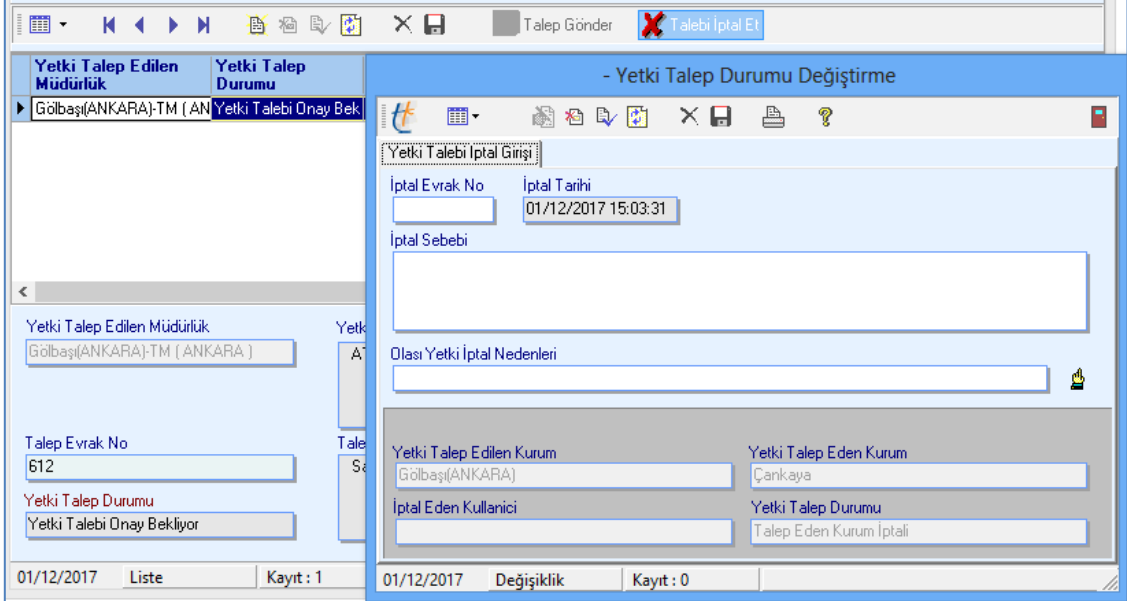

# <span id="page-10-0"></span>**B) YETKİ ALANI DIŞI İŞLEM YETKİSİ VERME (TALEBİ ONAYLAMA):**

## <span id="page-10-1"></span>**1) Yetki talebinin görüntülenmesi:**

Yetki talebi, talep edilen müdürlüğün TAKBİS sayaç ekranında "gelen yetki" bölümünde ikaz vererek görüntülenir.

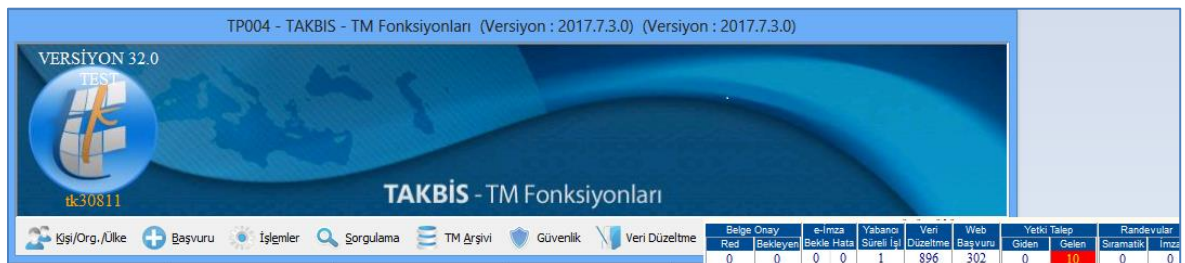

Bu ikaz alanına (sayaç) tıklanmak sureti ile açılan ekrandan alana tıklandığında müdürlüğe gelen tüm yetki talep işlemleri görüntülenir.

# <span id="page-10-2"></span>**2) Yetki talebinin onaylanması işleminin havale edilmesi:**

Görüntülenen yetki talep işlemi, için yetki talep eden müdürlüğün göndemiş olduğu talep

U Belge Bilgileri | Q. | V

.<br>Yetki Talep E belgeleri ile dayanak belgeler  $\Box$  sembolüne tıklanıp, açılan ekran da  $\Box$ talep belgelerini göster" bölümüne basıldığında belgeler otomatik olarak görüntülenir.

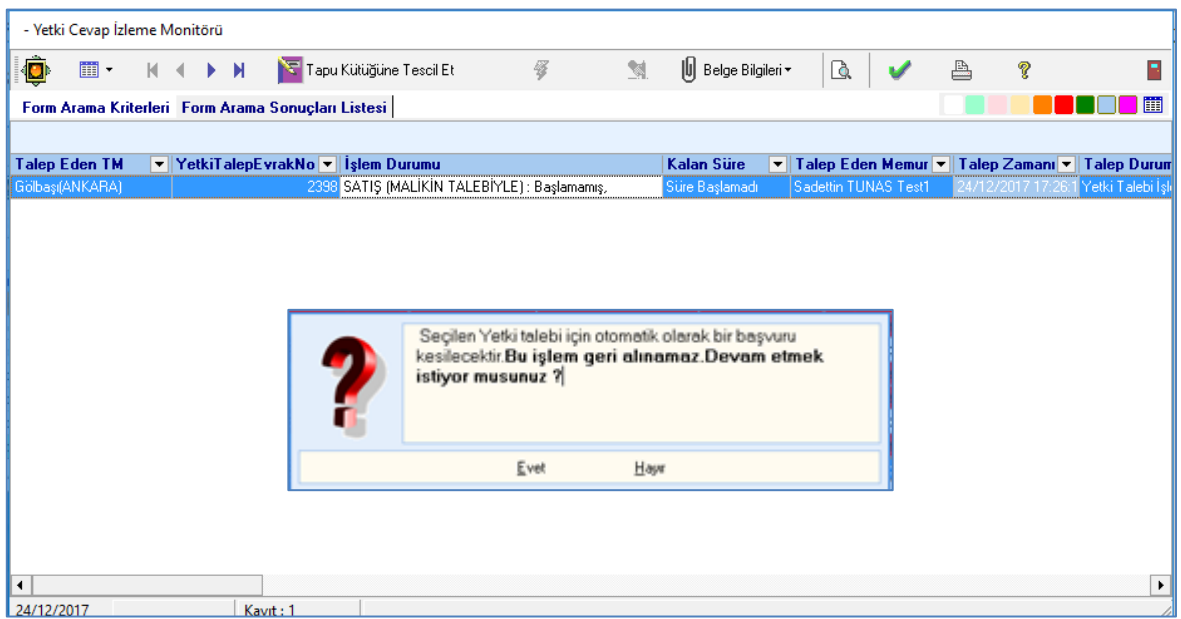

Görüntülenen yetki talep işlemi, seçilmek sureti ile sembolüne tıklanıp, açılan ekran onaylandığında otomatik olarak başvuru oluşturulur.

Oluşturulan başvuru ilgili personele havale edilir.

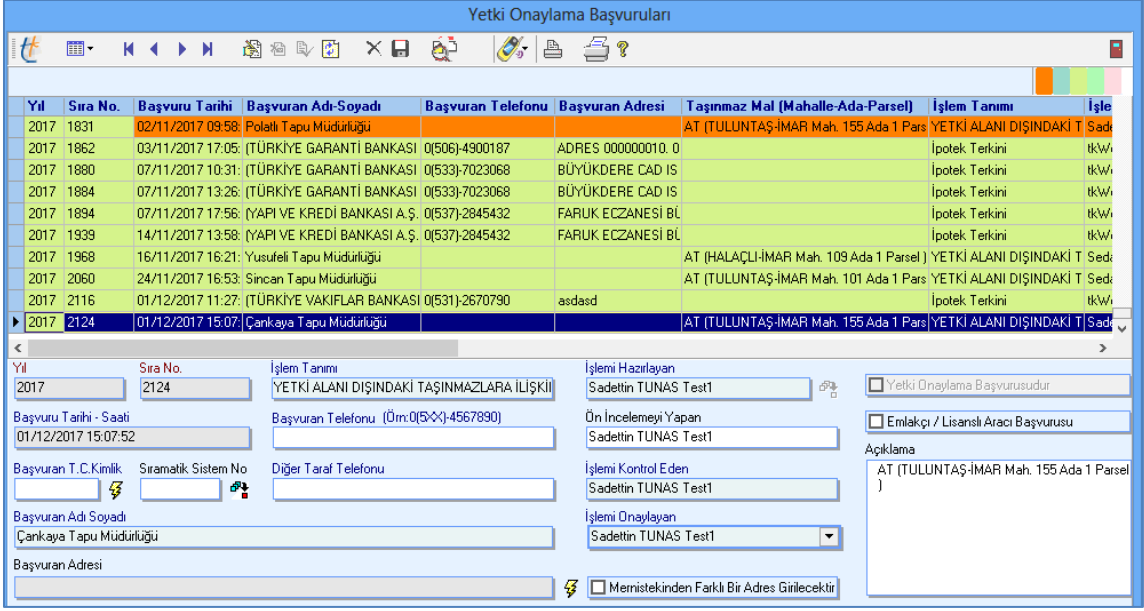

### <span id="page-11-0"></span>**3) Yetki talebinin onaylanması işleminin havale başlatılması:**

Personele havale edilen işlem, işlem başvuru monitöründen sembolü tıklanmak suretiyle yetki verme işlemi başlatılır. İşlemin birinci aşamasında yetki talebinde bulunan müdürlüğün e-imza ile imzalamak suretiyle gönderdiği talep yazısı ve eki belgeler "geri dön" yapmak suretiyle görüntülenir.

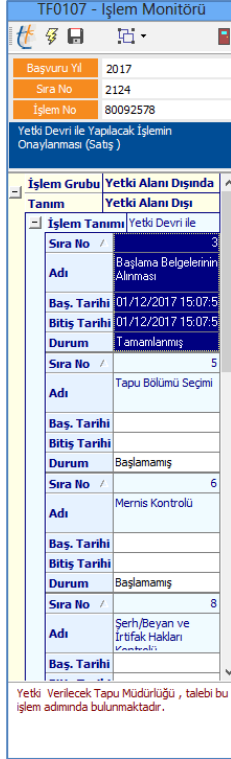

İşlem aşamasında görüntülenen belgeler incelenmek sureti ile talep işlemine yön verilir.

Bu aşamada görüntülenen belge tiplerinden yetkiyi verecek tapu müdürlüğü adına oluşturulan belge kaydı, yetki verme işlemi tamamlandıktan sonra yetki verdiğine ilişkin tapu müdürlüğü yazısının taranacağı belge tipi olarak sistem tarafından otomatik olarak oluşturulmaktadır.

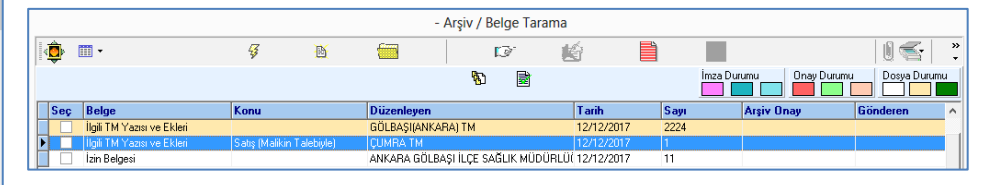

Yetki verme yazısı, işleminin sonunda otomatik olarak sistem tarafından oluşturulacak olup, arşiv aşamasında sisteme taranacaktır.

Yetki verme işlemi sonunda yetki verildiğine dair yazı bu belge tipine taranmadan yetki verme işlemi tamamlanamaz.

İşlemin "tapu bölümü seçimi" aşaması çalıştırıldığında yetki talebine konu taşınmaz sistem tarafından otomatik olarak ekranda görüntülenir.  $\frac{g}{g}$  sembolüne tıklandığında yetki istenen hissenin seçilmesi ve işleme eklenmesi sağlanacaktır.

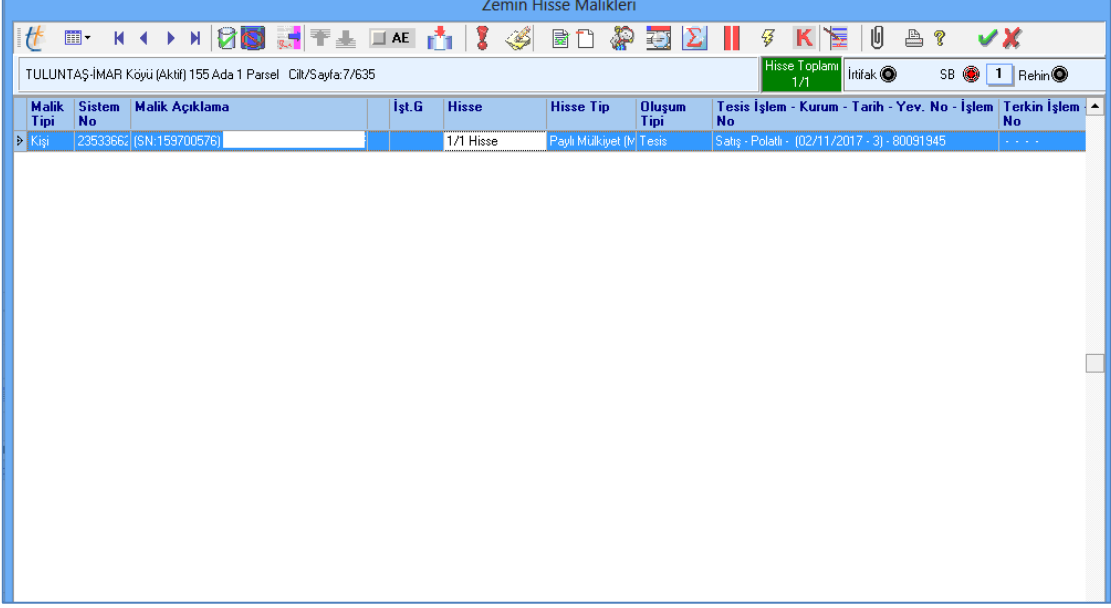

Kaydet-uygula yapıldığında bir sonraki aşama olan "mernis için malik kontrolü yap" aşaması çalışır.

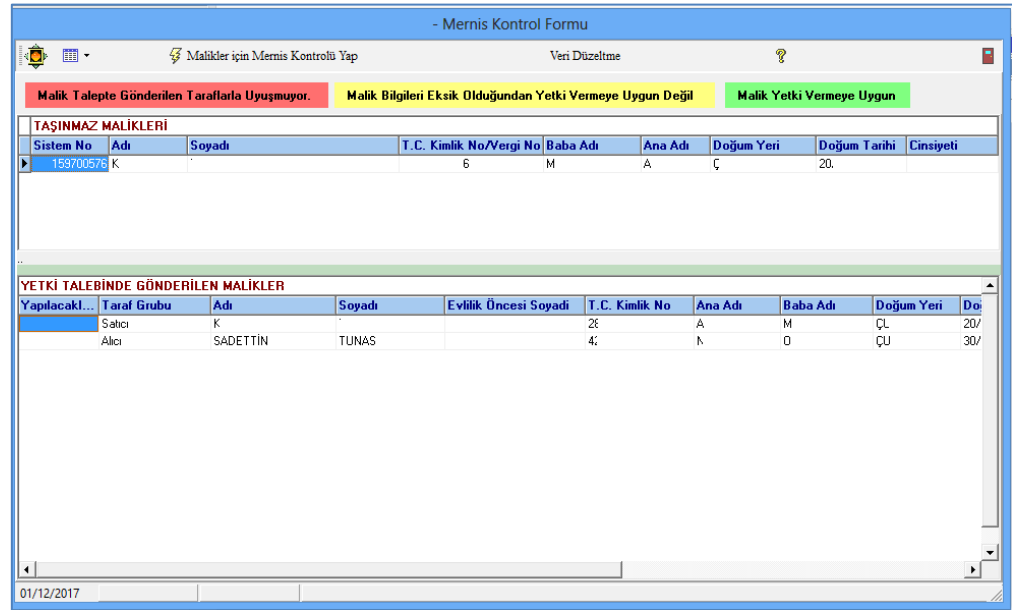

sembolü tıklandığında malik kontrolü sistem tarafından yapılarak kırmızı-sarı-yeşil renklerde hisse üzerinde renklendirme yapılır. Kaydın uygunluğu kontrol edilerek gerektiğinde (kırmızı ve sarı renkli kayıtlar) ekrandan veri sembolü ile veri düzeltme yapmak suretiyle, her durumda hissenin hak sahipliğinin tespitinde bir sorun olmaması durumunda yetki verme durumu onaylanmak suretiyle aşama tamamlanır.

İşlemin bir sonraki aşaması "şerh ve beyan kontrol aşaması" dır. Yetki işlemine eklenmesi gereken izin yazıları varsa bu aşamada sisteme eklenir.

İşlem aşamaları devam ettirilerek "rapor ve belgeler" aşamasında yetki talebinin onaylandığına ilişkin müdürlük yazısı sistem tarafından otomatik olarak oluşturulur ve işleme taranması gereken diğer belgelerle birlikte taranarak e-imza ile imzalanmak suretiyle yetki verme işlemi tamamlanır.

#### **T.C.**

### **ÇUMRA KAYMAKAMLIĞI**

### **Tapu Müdürlüğü**

**12/12/2017**

**KONU:** Yetki talebi hk.

**SAYI :** 0

### **GÖLBAŞI(ANKARA) TM'NE**

#### **ANKARA**

**İLGİ :** 12/12/2017 tarih 1 sayılı yazınız.

İlgi yazınız ile satıcı: AHMET BORA (TC: …….. ) AT (TULUNTAŞ-İMAR Mah. 155 Ada 1 Parsel ) taşınmazını/taşınmazlarını, Alıcı: SADETTİN TUNAS (TC:……….)'a, "Satış (Malikin Talebiyle)" işleminde yetki talebinde bulundunuz.

Talebinizin incelenmesi esnasında, işleme konu taşınmazın TAKBİS kayıtları ile tapu kütüğü ve diğer tescile dayanak belgelerin uyumlu olup olmadığı kontrol edilmiş, uyumlu olduğu tespit edilmiştir.

Yapılacak tapu işlemine esas olmak üzere, taşınmazın evvelliyat incelemesine dayanak olan belgelerin 2017/3 sayılı Genelgede belirtilen kriterlere göre TAKBİS-arşiv sistemine yapılan belge taramaları kontrol edilerek, işlemin yapılmasına esas hale getirilmiştir.

İlgi yazı ekinde gönderilen belgeler ve taşınmazın dayanak belgeleri ile taşınmaz kaydı yönünden "şatış (Malikin Talebiyle)" işlemine/işlemlerine yönelik gerekli incelemeler yapılmış olup, işleme engel herhangi bir durumunun bulunmadığı tespit edilmiştir.

Müdürlüğümüzce düzenlenen işbu yetki verme (onay) yazısı, TAKBİS-yetki verme sistemine taranarak gerekli yetki TAKBİS üzerinden verilmiş olup, onay yazısı ayrıca EBYS üzerinden gönderilmeyecektir.

Bilgilerinize ve sonucunun bildirilmesi arz olunur.

Sadettin TUNAS Test1

Yetkili Müdür Yardımcısı

Bu işlemle birlikte taşınmazın beyanlar hanesine ilgili kuruma yetki verildiğine dair beyan otomatik olarak işlenir.

Tescil aşamasında "tescil işlemi tamamlanmıştır" ikazı ile yetki verme işlemi sonuçlanmış, başvuru kapatılmış olur.

Bu aşamada yetki onayı, yetki yazısı ve taşınmazın dayanak belgeleri ilgili kuruma TAKBİS üzerinden gönderilmiştir.

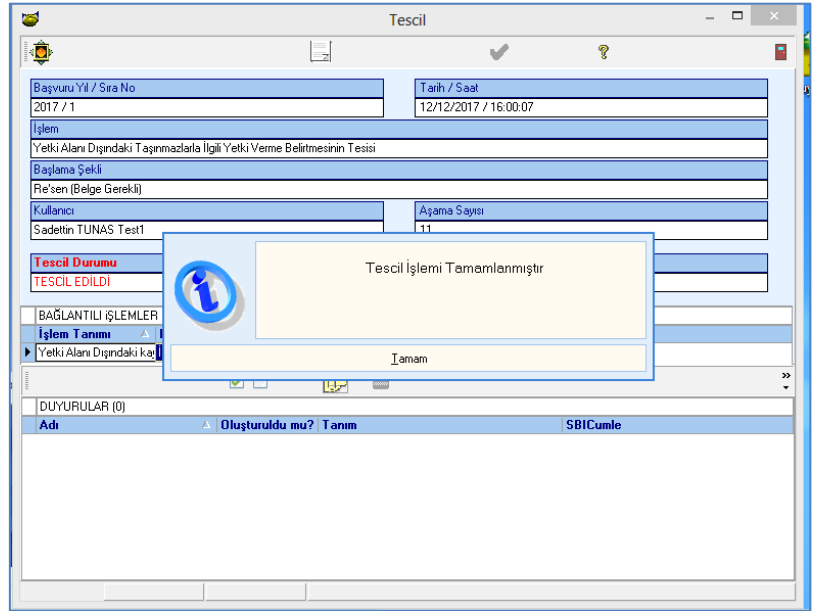

# <span id="page-16-0"></span>**C) YETKİYİ ALAN MÜDÜRLÜĞÜN YAPACAĞI İŞLEMLER:**

Verilen yetki izni (onayı), izin verilen müdürlüğün TAKBİS sayaç ekranında "giden yetki" bölümünde ikaz vererek görüntülenir.

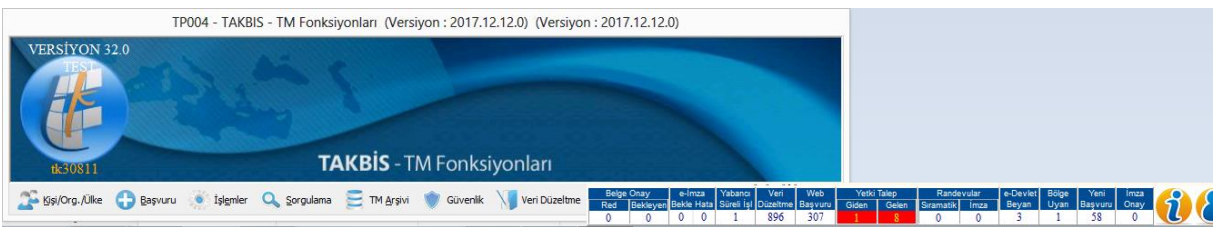

Sayacın ilgili alanı tıklandığında yetki taleplerini izleme monitörü açılarak, talep edilen yetkinin onaylandığı görülür.

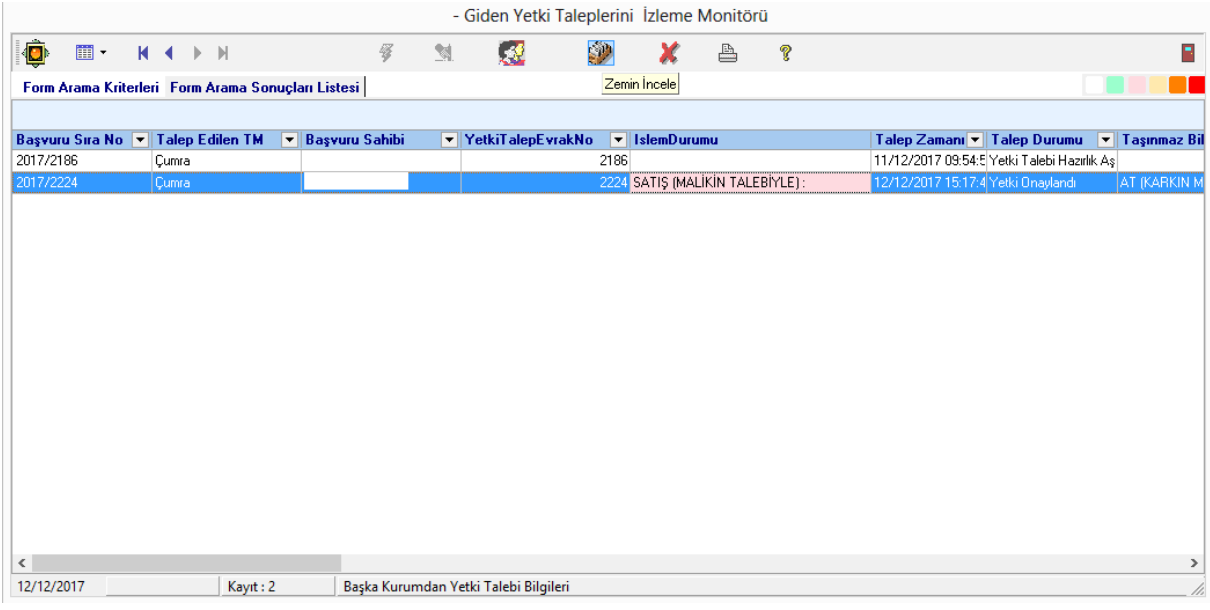

Bu ekran üzerinde bulunan **izilge bulunan kullanılarak** yetki verilen taşınmazların görüntülenerek, gerekli incelemelerin yapılacağı zemin sorgulama ekranı açılır. Bu ekran üzerindeki standart TAKBİS zemin sorgu fonksiyonları kullanılarak taşınmazların

- Evveliyat sorguları,
- Aktif/pasif hisse görüntülemeleri,
- Zemin/malik üzerinde bulunan işlemlere ait taranmış belgeler,
- Tapu kayıt örneği vb.

hususlar görüntülenerek işlem ile ilgili gerekli kontrol ve incelemeler yapılır.

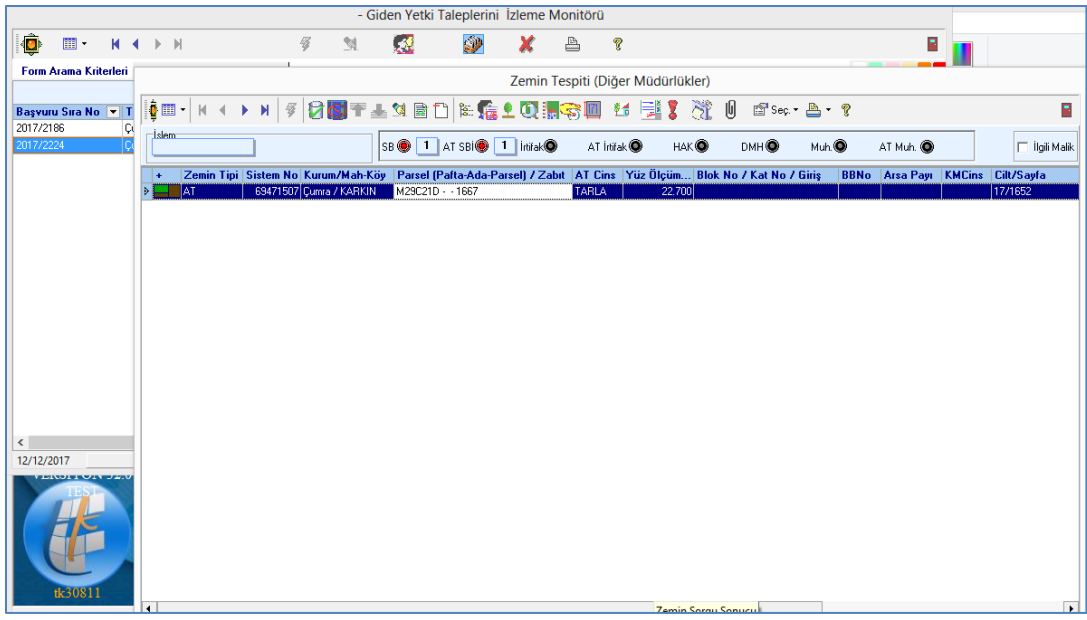

İlgili müdürlükçe yetki onayı verildikten sonra yetki isteyen müdürlüğün başvuru ekranında yetki ile yapılacak işleme ilişkin başvuru otomatik olarak oluşturulmuş ve yetkiyi talep eden memurun işlem monitöründe gösterilmiş durumdadır.

Müdürlük, bu işlemi farklı bir personele havale etmek istediğinde ana başvuru ekranından gerekli havale işlemini yapacaktır.

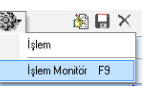

Yetki alanı ile yapılacak olan işlem, görevli personelin işlem monitöründe fonksiyonu çalıştırılmak sureti ile başlatılır.

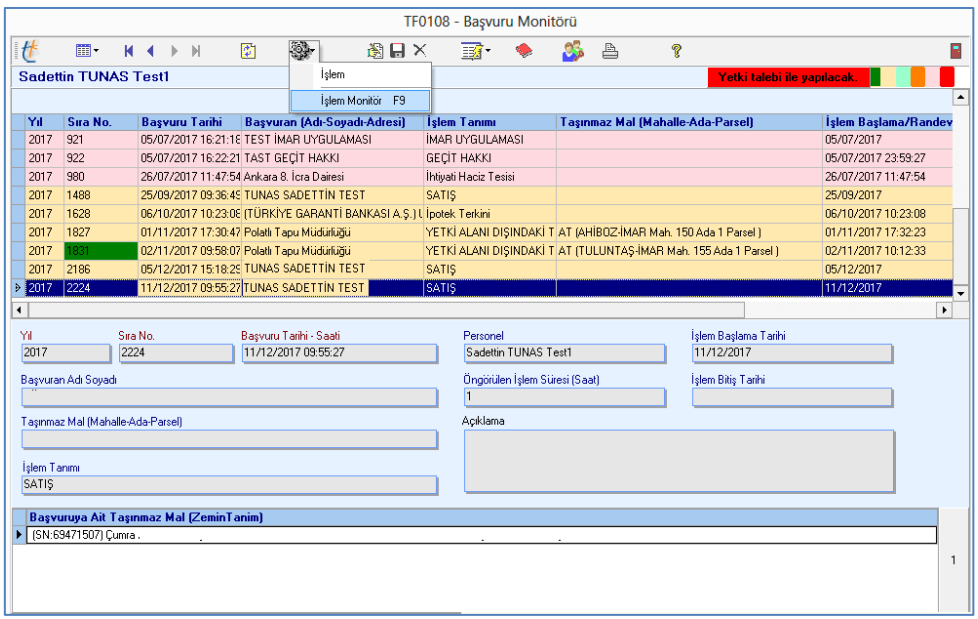

İşlem aşamalarından "tapu bölümü seçim" aşamasında yetki işlemine konu parselin seçili olarak geldiği görünür.

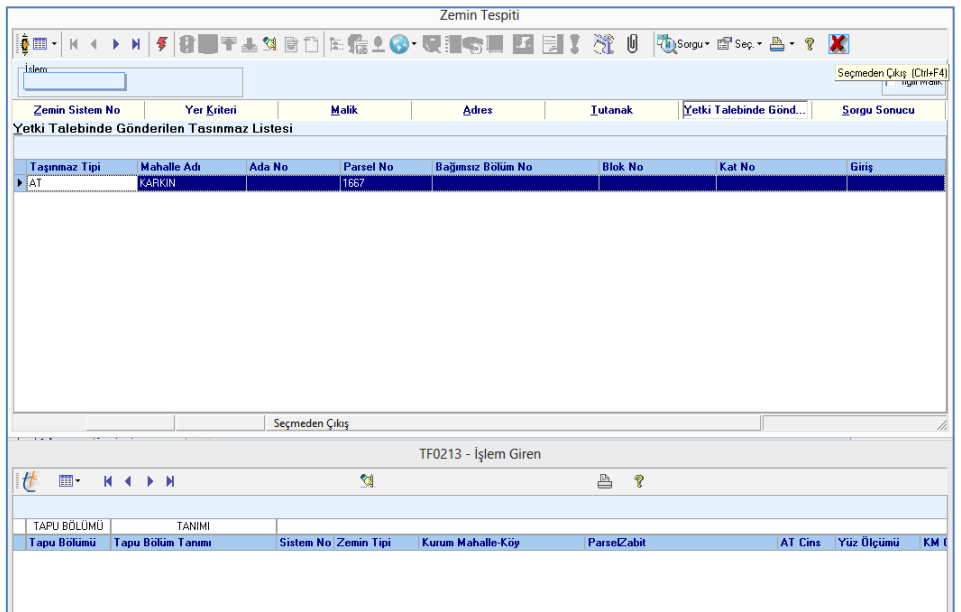

Bu işlem aşamasında,  $\overline{\phantom{a}}$  kırmızı şimşek butonuna basılarak yetki alınan taşınmaz işleme alınır. Açılan ekran üzerinden taşınmaza ilişkilendirilerek taraması yapılan evveliyat kayıtlarına (taraması yapılan tescile dayanak belgelere) ayrıca  $\Box$  sembolüne tıklamak sureti ile de ulaşılabilir.

Açılan ekran üzerinden **ka** butonuna basılarak hisselerin görüntülenmesi sağlanır. Görüntülenen hisseler secilerek,  $\boxed{\theta}$  sembolüne tıklamak sureti ile de bu hisselere ilişkilendirilerek taraması yapılan işlemlerin evveliyat kayıtlarına (taraması yapılan tescile dayanak belgelere) ulaşılabilir.

İşleme eklenecek hisseler seçildikten sonra işleme normal prosedürüne göre devam edilir.

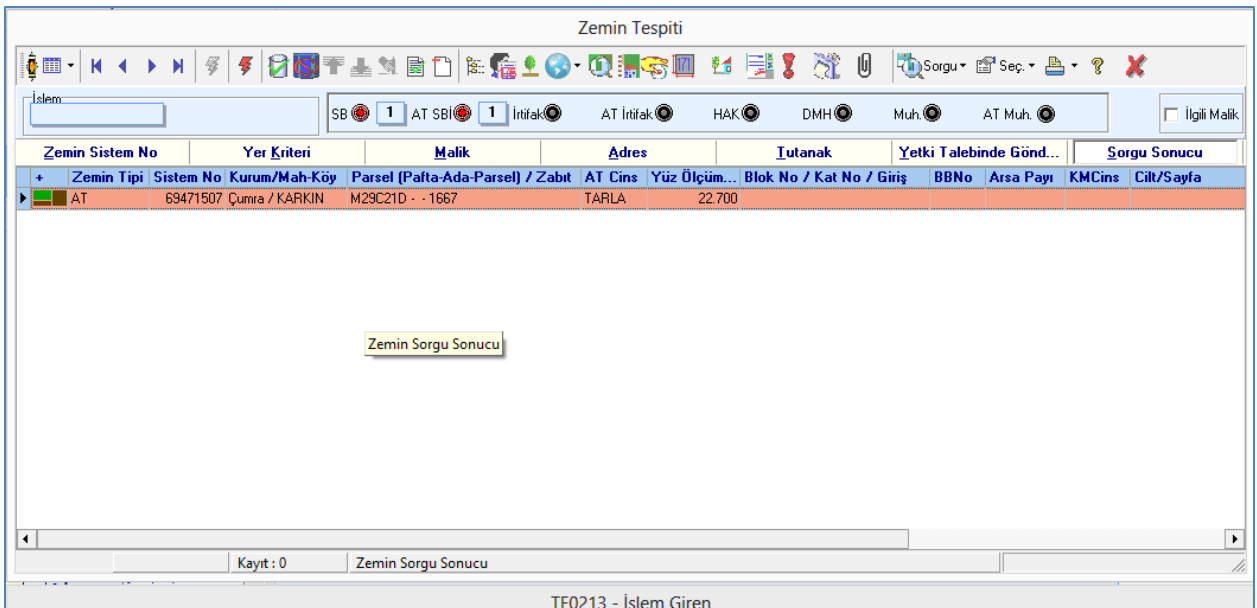

İşlemin tüm aşamaları tamamlanır. Tapu senedi ve bilgi formunun oluşturulması sağlanır. Bilgi formuna ait belediye seçimi yapılırken yetki alınan parselin bağlı olduğu belediye başkanlığının seçilmesine dikkat edilir.

İşlemin arşiv belge tarama aşamasında gerekli belgeler taranır. Burada dikkat edilmesi gereken önemli bir husus yetki alınan tapu müdürlüğüne işlemin tamamlandığını ve tapu kütüğü fiziki tescilinin yapılmasını bildiren ve sistem tarafından otomatik olarak oluşturulan tescil talep yazısı **"ilgili TM yazısı ve ekleri – Konu: tescil talep yazısı"** belge tipinde taraması yapılır. Tescil talep yazısının oluşturulabilmesi için arşiv aşamasının çalıştırılması gerekmektedir.

#### **T.C.**

## **GÖLBAŞI KAYMAKAMLIĞI**

#### **Gölbaşı(ANKARA) Tapu Müdürlüğü**

**13/12/2017**

**KONU :** Yetki Talebiyle Yapılan İşlem

**YEVMİYE NO :** 176

#### **Çumra Tapu Müdürlüğü'ne**

#### **KONYA**

İlgi yazınız ile satıcı: AHMET BORA (TC: …….. ) AT (TULUNTAŞ-İMAR Mah. 155 Ada 1 Parsel ) taşınmazını/taşınmazlarını, Alıcı: SADETTİN TUNAS (TC:……….)'a, "Satış (Malikin Talebiyle)" işlemine yetki alanı dışı işlem yapılmak üzere verilen yetki onayı uyarınca, Müdürlüğümüzce de gerekli incelemeler yapılmış olup, yetki talebine konu olan işleme engel herhangi bir engel durumunun bulunmadığı tarafımızdan da teyit edilmiştir.

Yetki talebine konu olan KARKIN Köyü 1667 Parsel taşınmazla ilgili "Satış (Malikin Talebiyle)" işlem talebi 12/12/2017 tarih 176 yevmiye numaralı işlem ile karşılanmıştır.

İşleme ait resmi senet/tescil istem belgesi, fiziki tescil talebinin yapılmasına yönelik yazımız ile diğer belgelerin 2017/3 Sayılı Genelgede getirilen kriterlere göre asıl belge hüvviyetinde taraması yapılarak TAKBİS üzerinden gönderilmiştir. Tescil yazısı ayrıca EBYS üzerinden gönderilmeyecektir.

Gerekli tescil/terkin işlemlerinin yapılması hususunu bilgilerinize arz ederim.

### **Gönderilen Belgeler :**

- 1- Talep yazısı ve ekleri
- 2- ..
- $3 ...$

Sadettin TUNAS Test1

Yetkili Müdür Yardımcısı

Oluşturulan arşiv belgelerinin taraması, onayı ve e-imzası yapılarak başvuru tamamlanır. Yetki veren tapu müdürlüğüne işlemin tamamlandığı bilgisi ile gerekli belgeler TAKBİS tarafından gönderilir.

# <span id="page-22-0"></span>**D) YETKİ VEREN TAPU MÜDÜRLÜĞÜNDE YAPILACAK İŞLEMLER:**

Yetki alan tapu müdürlüğünce tamamlanarak, fiziksel tescil/terkin edilmek üzere yetki veren tapu müdürlüğüne gönderilen bildirim üzerine yetki veren tapu müdürlüğü sayaç ekranında "yetki talep- tescil" bölümünde gerekli uyarı yapılır.

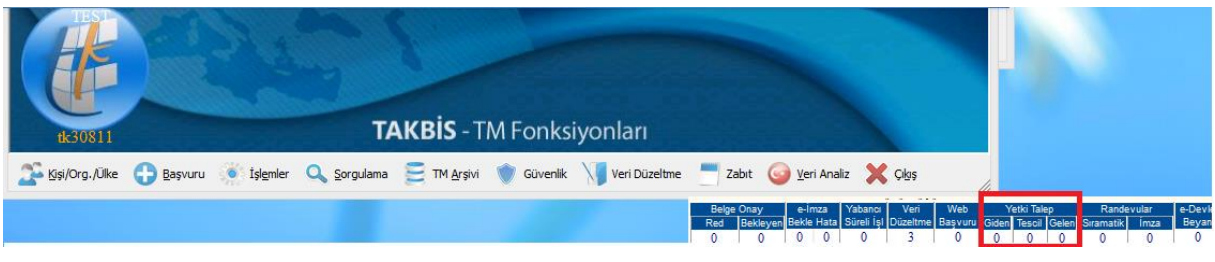

Sayaç ekranında gerekli alan tıklanarak işleme ilişkin takip ekranı açılır. Bu ekranda 0 sembolüne tıklanmak suretiyle yetki işlemine ilişkin tüm belgeler ile esas tapu işlemine ilişkin tüm belgelerin görüntülenmesi sağlanır.

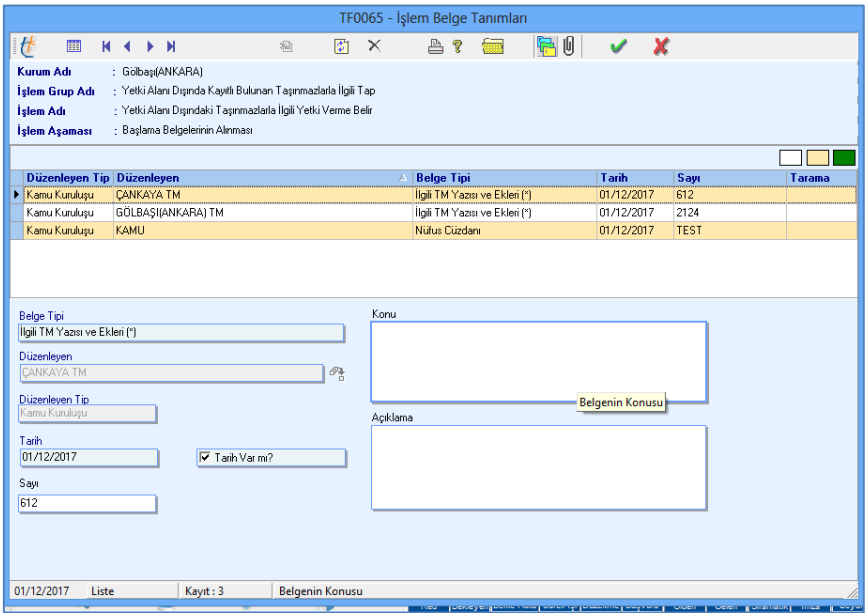

Resmi senet/tescil istem belgesinin çıktısı alındıktan sonra, tapu kütüğüne fiziksel tescil/terkin yapılır. Tescil/terkin kontrolleri yapılarak belge üzerindeki imzalar tamamlanmak sureti ile yeni bir tarama yapılmaksızın mevzuatına göre resmi senet/tescil istem klasörüne kaldırılır.

Fiziksel tescil/terkin işlemi tamamlandığında, TAKBİS tescil takip ekranındaki S Tapu Kütüğüne Tescil Et sembolü tıklanmak suretiyle işlem tamamlanır.

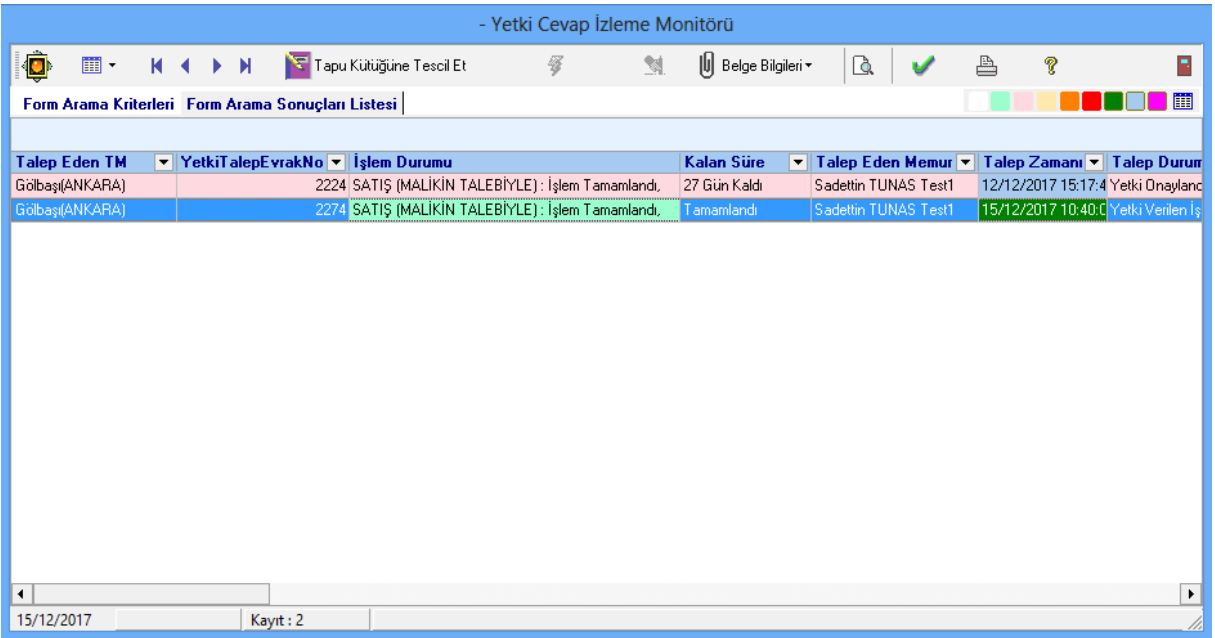